## **Zoomのインストール手順のご案内 オンラインセミナー/動画のご視聴前に実施してください**

①案内メールに記載されている「視聴URL」をクリックしてください。

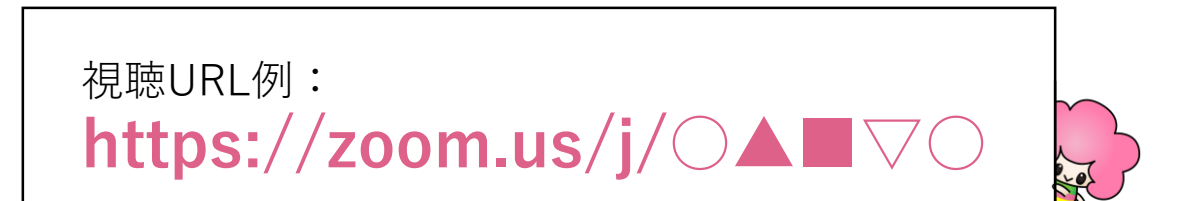

②視聴URLをクリックするとウェブブラウザが起動し、以下のような 画面が表示されます。

Zoom**をダウンロードして実行** をクリックして、ダウンロードを 開始してください。

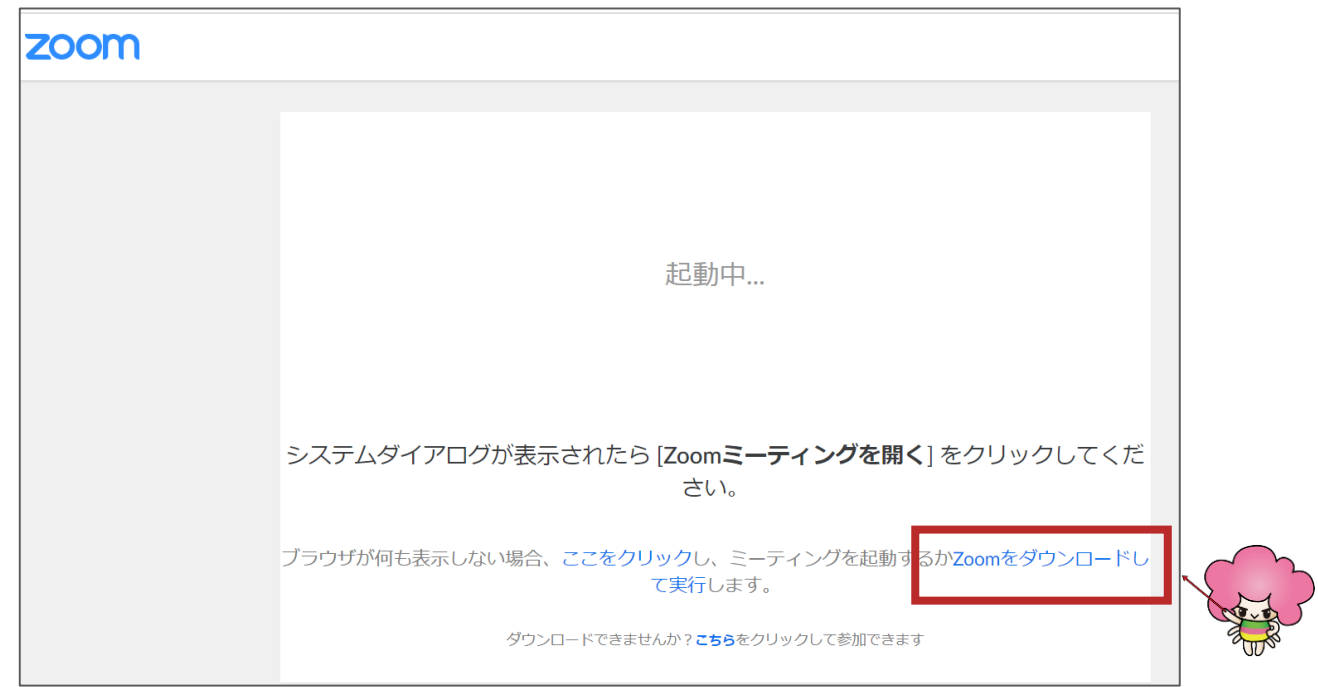

## ③ダウンロードが終わりましたら、"開く"をクリックして インストールを実行してください。

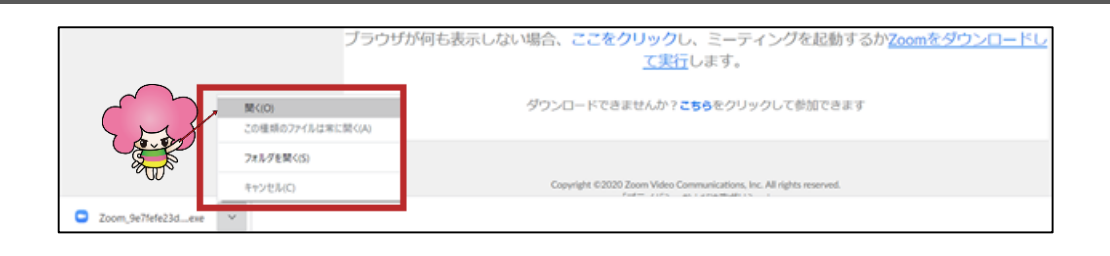

## ④インストールが始まりましたらこのままお待ちください。

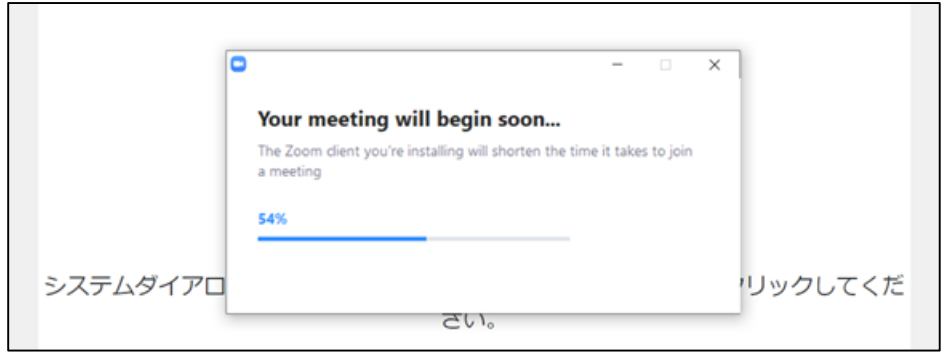

⑤メールアドレスと名前入力欄が表示されます。 セミナーお申込み時にご登録頂いた情報を入力してください。

最後に「OK」または「Webセミナーに参加ボタン」をクリックして 完了です。

セッション開始時間になりましたらウェビナーが開始します。

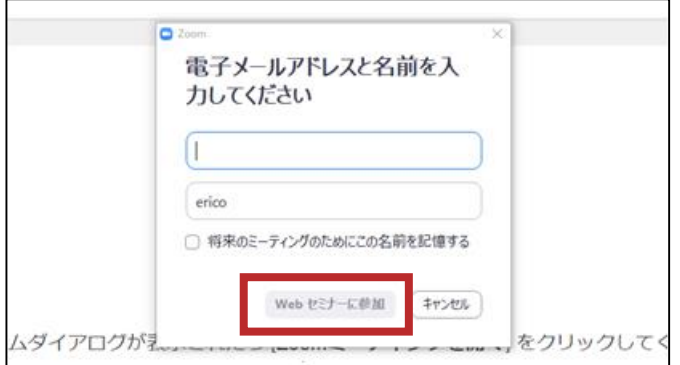

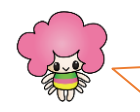

※このフォームで入力いただいたお名前、メールアドレスは ウェビナー参加確認のために取得しております。ZoomのID登録等ではございません。

## スマートフォンからご視聴の場合の注意事項

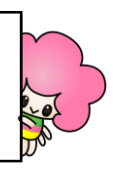

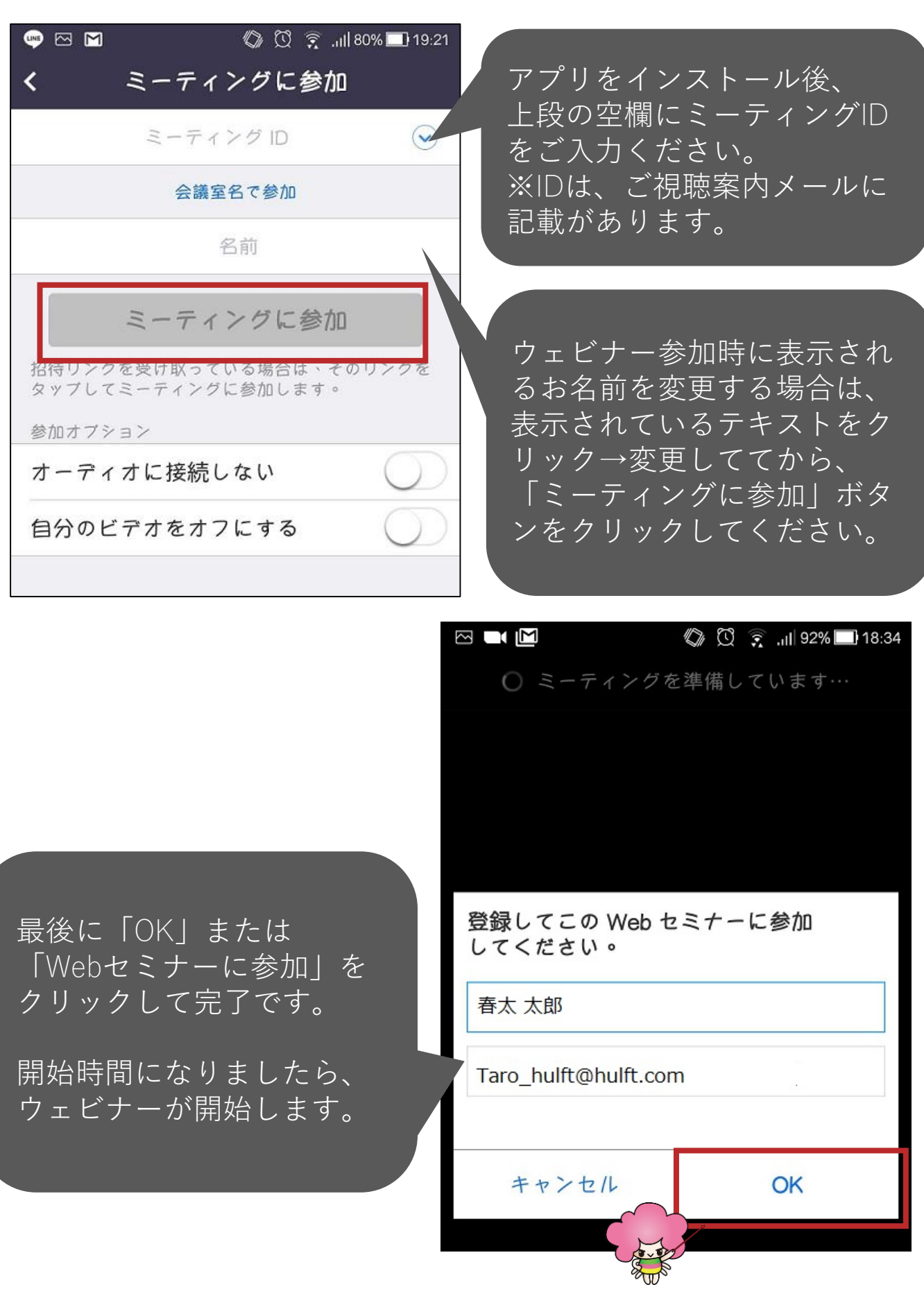